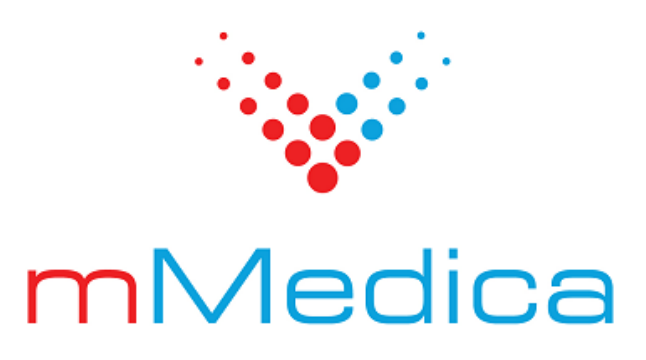

# **Faktura ustrukturyzowana (KSeF)**

Instrukcja użytkownika

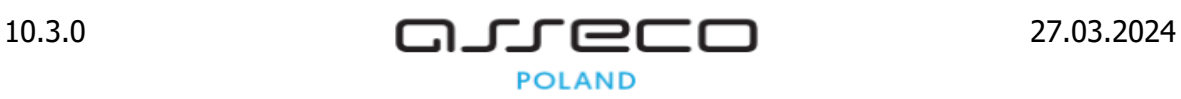

# Spis treści

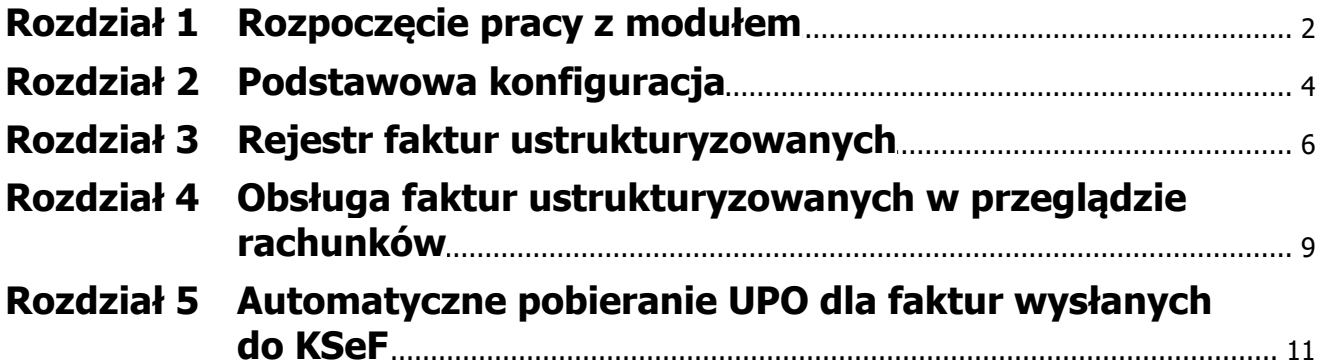

## **Wstęp**

Funkcjonalność generacji faktur ustrukturyzowanych oraz ich sprawozdawania do Krajowego Systemu e-Faktur została udostępniona <sup>w</sup> programie mMedica <sup>w</sup> ramach modułu dodatkowego **Jednolity Plik Kontrolny / KSeF**.

Uwaga! Opis działania modułu w zakresie obsługi Jednolitego Pliku Kontrolnego zawiera ogólna instrukcja obsługi programu (rozdział "Eksport Jednolitego Pliku Kontrolnego").

Ilustracje i "zrzuty" ekranowe zamieszczone w niniejszej publikacji mają charakter instruktażowy i mogą odbiegać od rzeczywistego wyglądu ekranów. Rzeczywisty wygląd ekranów zależy od posiadanej wersji aplikacji, aktywnych modułów dodatkowych oraz numeru wydania. Większość zrzutów ekranowych zamieszczonych w niniejszej instrukcji została wykonana przy pomocy wersji Standard+ z aktywnymi wszystkimi modułami dodatkowymi.

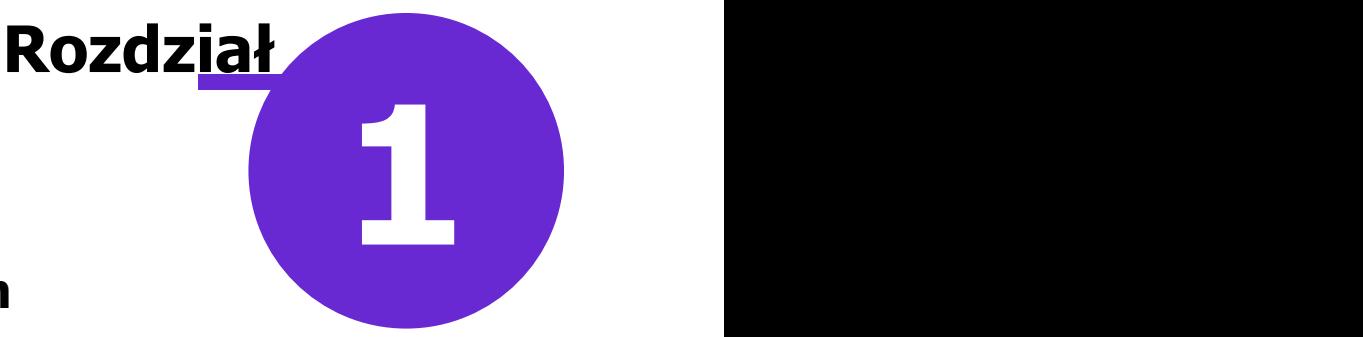

### <span id="page-3-0"></span>**Rozpoczęcie pracy z modułem**

Aby rozpocząć pracę z modułem **Jednolity Plik Kontrolny / KSeF**, należy:

- dokonać zakupu modułu na stronie Centrum Zarządzania Licencjami
- pobrać nowy klucz licencyjny i wczytać go do programu mMedica w Zarządzanie > Operacje techniczne > Aktywacja systemu mMedica
- włączyć moduł w Zarządzanie > Konfiguracja > Konfigurator, pozycja: System > Moduły dodatkowe

Szczegółowa instrukcja włączenia modułu:

- 1. Przejść do: Zarządzanie > Konfiguracja > Konfigurator, pozycja: System > Moduły dodatkowe.
- 2. Wybrać ikonę **Stacja**, znajdującą się w lewym dolnym rogu ekranu.
- 3. Na liście modułów dodatkowych zaznaczyć moduł **Jednolity Plik Kontrolny / Faktura ustrukturyzowana (KSeF).**
- 4. Zapisać zmiany przyciskiem **Zatwierdź (F9).**
- 5. Zaakceptować komunikat o konieczności restartu aplikacji i ponownie zalogować się do programu.

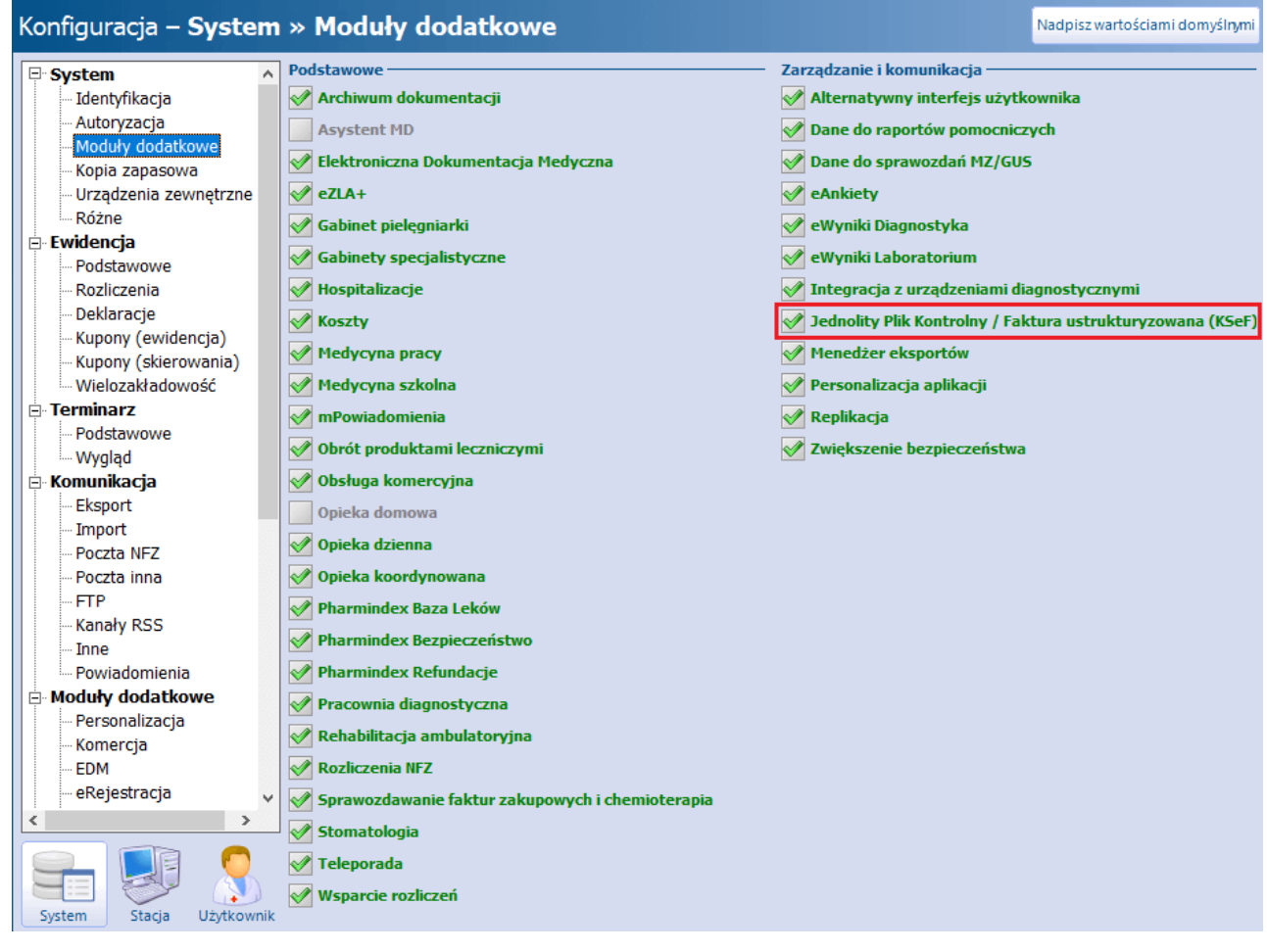

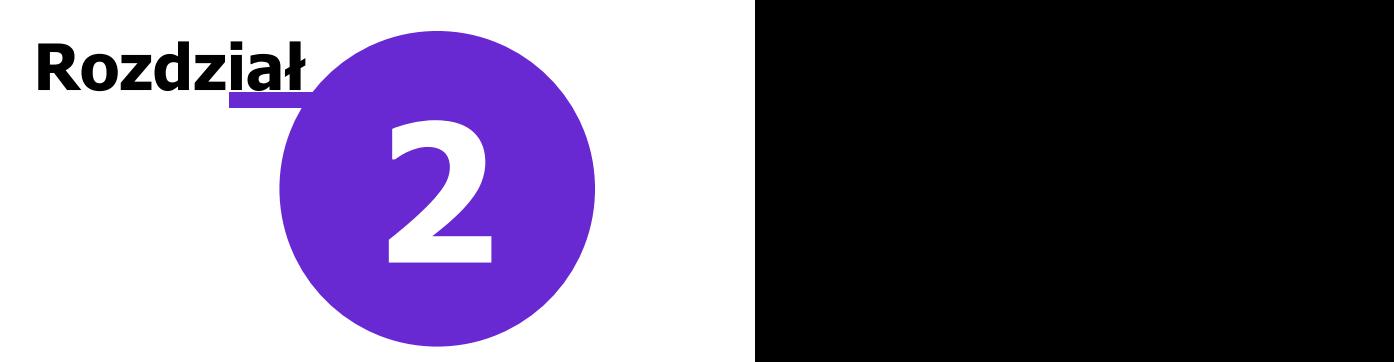

### <span id="page-5-0"></span>**Podstawowa konfiguracja**

Ścieżka: Zarządzanie > Konfiguracja > Konfigurator, pozycja: Moduły dodatkowe > KSeF

Integracja z Krajowym Systemem e-Faktur (KSeF) będzie możliwa po wprowadzeniu w powyższej ścieżce odpowiednich danych konfiguracyjnych.

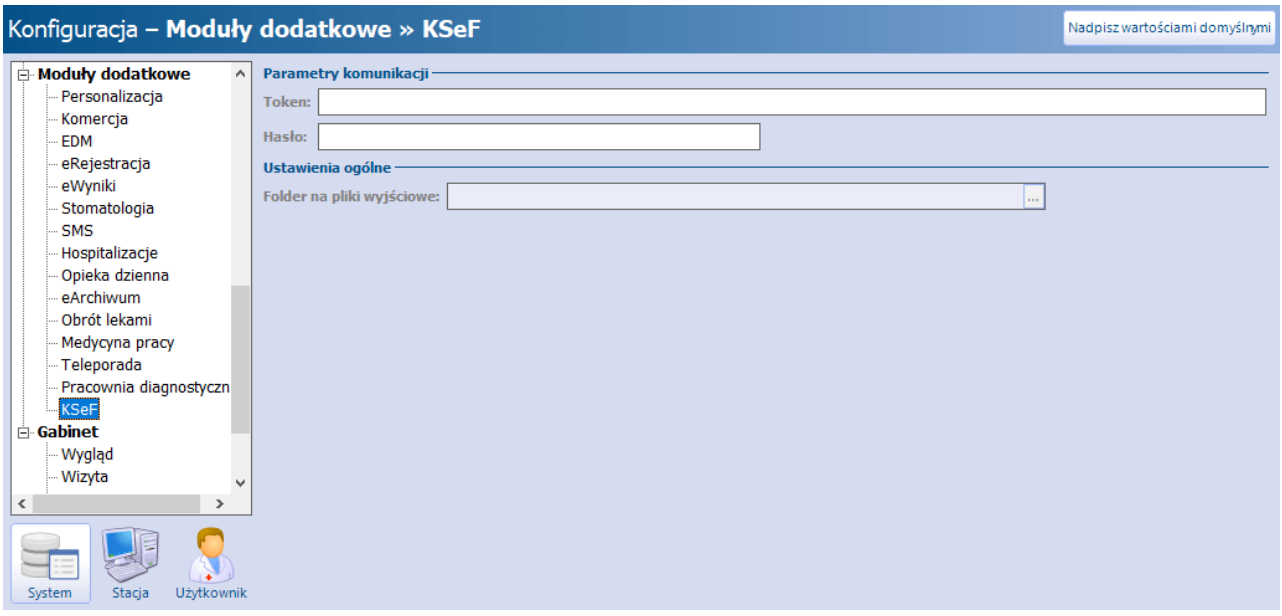

W polu "Token" należy wprowadzić token podmiotu w Krajowym Systemie e-Faktur.

Token generowany jest w aplikacji Ministerstwa Finansów. Służy do autoryzacji po stronie KSeF, dlatego też powinien zawierać właściwe uprawnienia, np. do wysyłania faktur w KSeF.

W polu "Hasło" należy zdefiniować hasło, które będzie wykorzystywane przy komunikacji z KSeF.

Powyższe dane wprowadzane są w kontekście całego systemu (po wyborze w lewym dolnym rogu ekranu ikony **System**).

Natomiast dla danej stacji roboczej (ikona **Stacja**) lub użytkownika (ikona **Użytkownik**) istnieje możliwość ustawienia folderu do zapisu plików faktur, tworzonych podczas eksportu do pliku (pole "Folder na pliki wyjściowe").

W wersji 10.3.0 aplikacji mMedica udostępniono możliwość konfiguracji tokena i hasła, o których jest mowa powyżej, na poziomie użytkownika systemu. Dokonuje się tego w oknie zarządzania użytkownikami systemu (Zarządzanie > Konfiguracja > Użytkownicy systemu), w danych użytkownika na zakładce Autoryzacja, w polach zaznaczonych na poniższym zdjęciu.

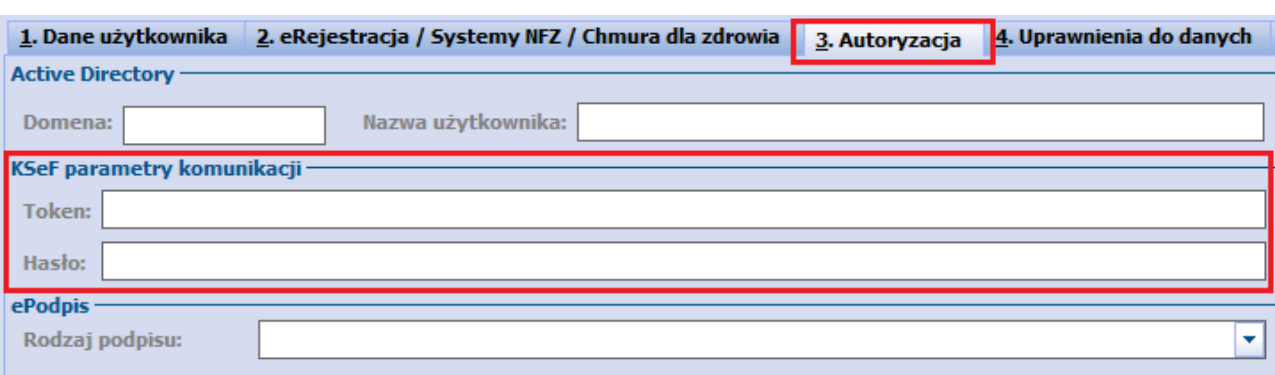

Ustawienia dokonane w tym miejscu będą dla danego użytkownika nadrzędne w stosunku do ustawień w Konfiguratorze.

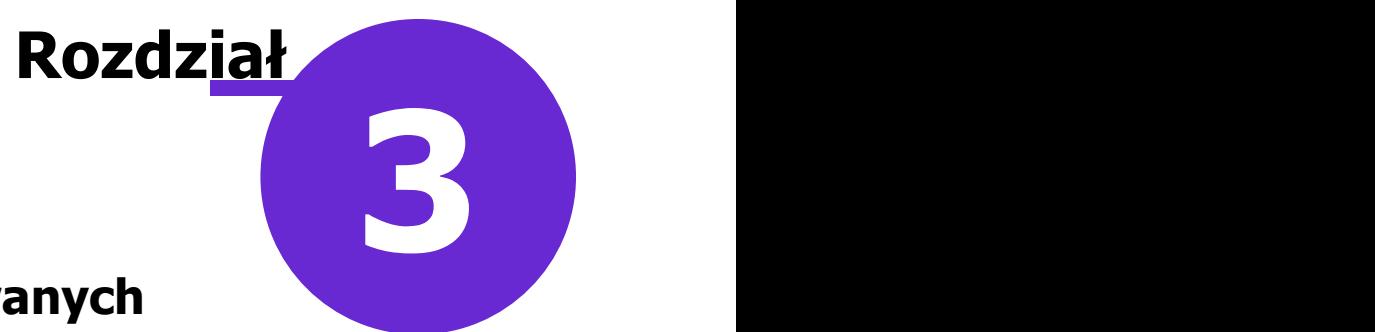

### <span id="page-7-0"></span>**Rejestr faktur ustrukturyzowanych**

Ścieżka: Komunikacja > Eksport danych > Faktura ustrukturyzowana (e-Faktura)

W dostępnym w powyższej ścieżce rejestrze (zdj. poniżej) prezentowana jest lista faktur wygenerowanych w ramach rozliczeń z NFZ, a także faktur komercyjnych utworzonych w ramach rozliczeń z kontrahentem (wyróżnionych kolorem zielonym).

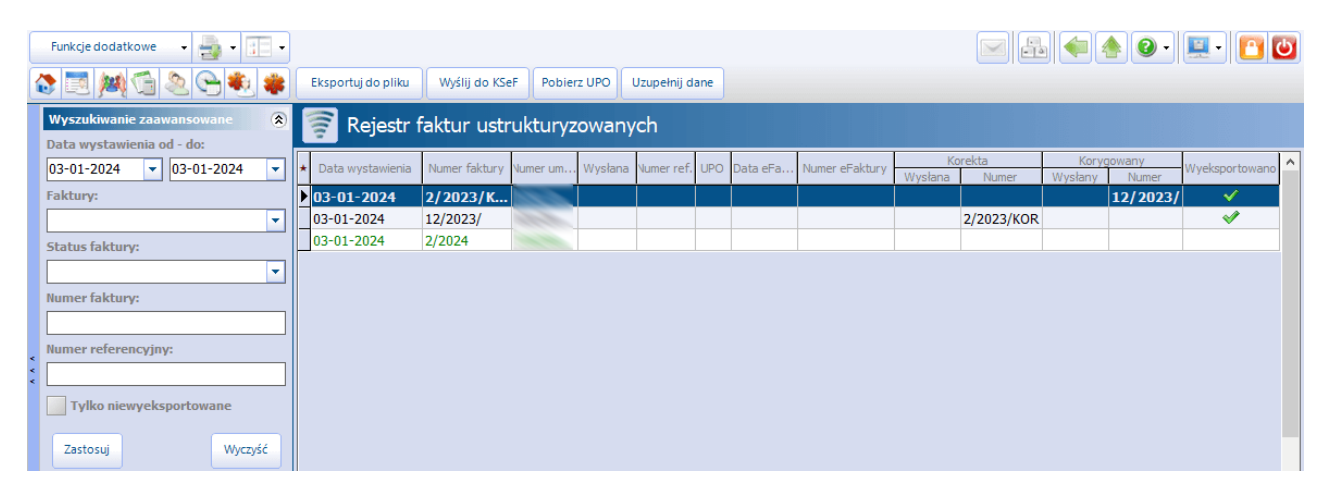

Domyślnie wyświetlane są faktury wystawione w dniu bieżącym. Aby wyszukać pozycje z innego okresu, należy wybrać odpowiednie daty w panelu Wyszukiwanie zaawansowane, znajdującym się po lewej stronie ekranu, w polach "Data wystawienia od - do", a następnie nacisnąć **Zastosuj**.

W panelu W yszukiwanie zaawansowane dostępne są również pola:

- "Faktury" pozwala na wyszukiwanie faktur wg rodzaju płatnika. Zawiera listę rozwijalną z następującymi pozycjami do wyboru: "Faktury NFZ", "Faktury kontrahentów/komercyjne".
- "Status faktury" umożliwia wyszukanie faktur po statusie wysyłki do KSeF (do wyboru pozycje: "Wysłana", "Niewysłana").
- "Numer faktury" **-** umożliwia wyszukiwanie wg numeru faktury.
- "Numer referencyjny" umożliwia wyszukiwanie wg numeru referencyjnego.
- "Tylko niewyeksportowane" służy do wyszukania pozycji, które nie posiadają znacznika w kolumnie "Wyeksportowano".

#### **Opis przycisków dostępnych w panelu górnym:**

#### **Eksportuj do pliku**

Pozwala na eksport faktur, wyfiltrowanych w oknie, do plików xml, zapisywanych na dysku komputera we wskazanej ścieżce. Po wyborze przycisku uruchomione zostanie okno **Eksport faktur** (zdj. poniżej).

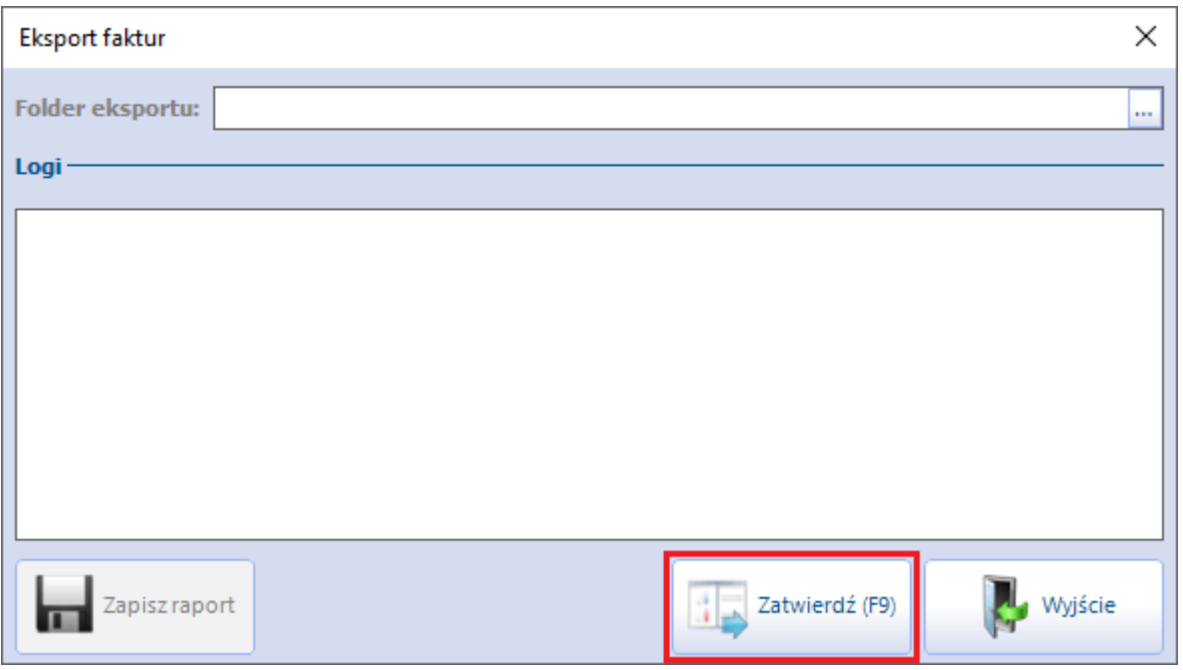

W polu **Folder eksportu** należy wskazać ścieżkę zapisu plików faktur (podpowie się z ustawień dokonanych w Konfiguratorze - szczegóły w rozdziale [Podstawowa](#page-5-0) [konfiguracja](#page-5-0)).

Wybór przycisku **Zatwierdź** uruchomi proces eksportu. Informacje dotyczące generacji poszczególnych plików wyświetlą się w polu "Logi".

Dla wyeksportowanych pozycji wyświetlony zostanie znacznik w kolumnie "Wyeksportowano". Faktury posiadające takie oznaczenie nie będą uwzględniane przy kolejnym eksporcie do pliku.

#### **Wyślij do KSeF**

Skorzystanie z tej opcji wymaga podania hasła (jednorazowo dla danej sesji zalogowania) zdefiniowanego w parametrach komunikacji z KSeF - szczegóły w rozdziale [Podstawowa](#page-5-0) [konfiguracja.](#page-5-0) Po jego wprowadzeniu nastąpi wysyłka bezpośrednio do KSeF faktur aktualnie wyświetlonych w rejestrze, które nie posiadają znacznika w kolumnie "Wysłana" ani w kolumnie "Wyeksportowano".

Na czas tej operacji uruchomione zostanie okno **W ysyłka faktur do KSeF**, prezentujące komunikaty z eksportu poszczególnych faktur.

Dla pozycji, dla których eksport do KSeF zakończy się sukcesem, zostanie pobrany numer referencyjny (prezentowany w kolumnie "Numer ref."). Beda one również posiadały znacznik  $\mathbb Z$  w kolumnie "Wysłana".

Podane za pierwszym razem hasło zostanie zapamiętane dla kolejnych wysyłek wykonywanych do czasu wyjścia/wylogowania z programu.

#### **Pobierz UPO**

Umożliwia pobranie UPO (Urzędowego Poświadczenia Odbioru) faktur wysłanych do KSeF. Jego użycie wymagana podania hasła, podobnie jak w przypadku wysyłki faktur do KSeF (szczegóły w poprzednim punkcie).

Podczas omawianej operacji zaczytane zostaną również numery e-Faktur nadane po stronie KSeF (wyświetlą się w kolumnie "Numer eFaktury"). Komunikaty z przebiegu importu UPO prezentowane będą w dedykowanym oknie **Pobieranie UPO <sup>z</sup> KSeF**.

Pozycje, dla których zostanie pobrane UPO, będą posiadały znacznik w w kolumnie "UPO".

#### **Uzupełnij dane**

Umożliwia uzupełnienie danych faktury, takich jak: numer referencyjny, numer e-Faktury, data e-Faktury, w przypadku gdy nie została ona wysłana do KSeF z aplikacji mMedica. Wprowadzenie tych danych jest istotne w sytuacji konieczności wystawienia korekty do takiej faktury, która to korekta będzie następnie wysłana do

#### KSeF.

Po zaznaczeniu na liście odpowiedniej pozycji i wyborze omawianego przycisku lub dwukrotnym kliknięciu w tę pozycję lewym przyciskiem myszy uruchomione zostanie okno **Uzupełnienie danych faktury** (przykład poniżej), w którym będą mogły zostać wprowadzone wspomniane wcześniej dane.

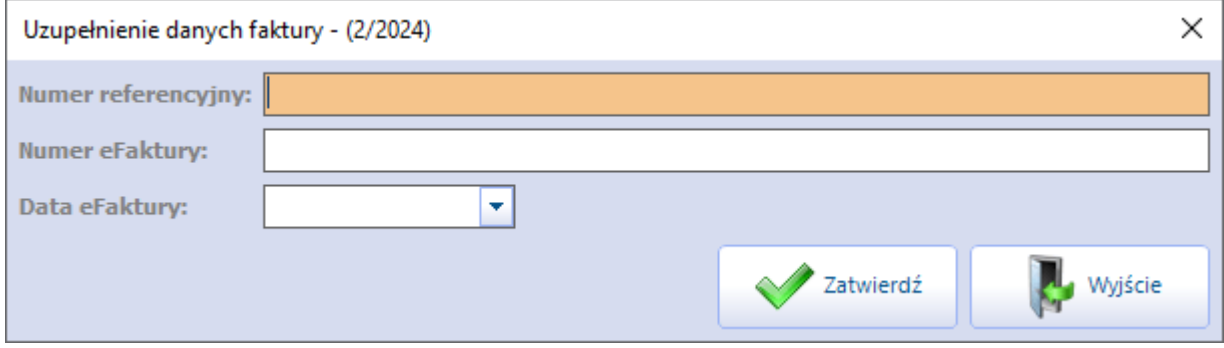

Uzupełnione dane wyświetlą się w pozycji faktury na liście w dedykowanych kolumnach. W przypadku wprowadzenia numeru e-Faktury zaznaczona zostanie automatycznie kolumna "UPO".

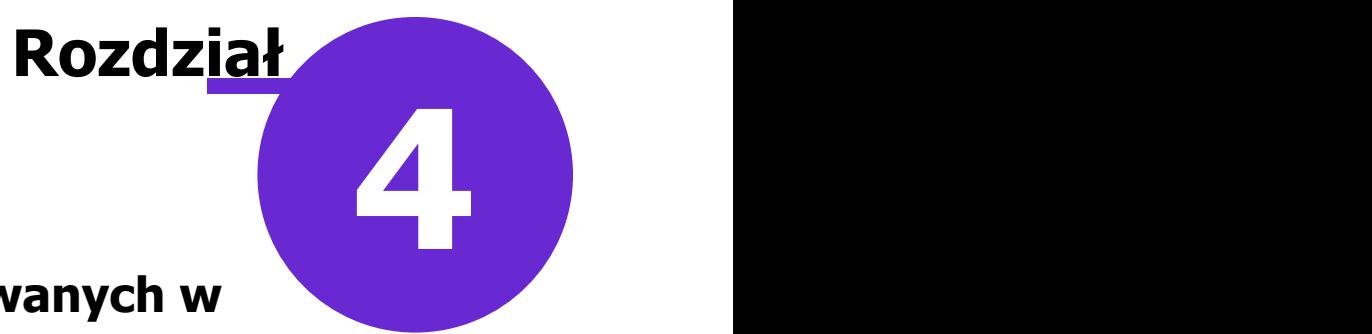

### <span id="page-10-0"></span>**Obsługa faktur ustrukturyzowanych w przeglądzie rachunków**

Od wersji 10.3.0 aplikacji mMedica użytkownik ma możliwość obsługi faktur ustrukturyzowanych bezpośrednio z poziomu przeglądu rachunków.

W związku z powyższym w oknie przeglądu rachunków wystawianych w ramach rozliczeń z NFZ (ścieżka: Rozliczenia > Przegląd rachunków)

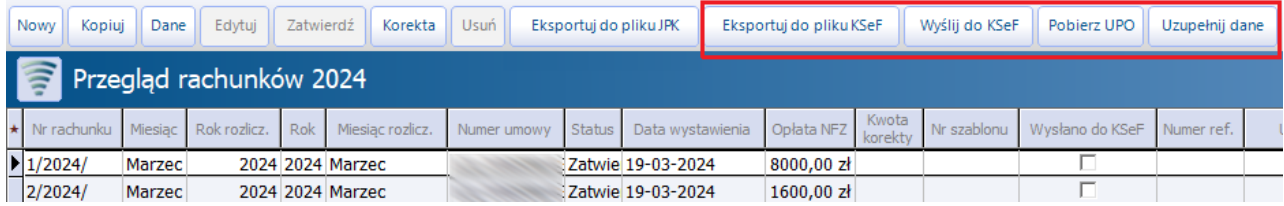

oraz w oknie Przegląd rachunków kontrahentów (ścieżka: Moduły dodatkowe > Komercyjny > Przegląd rachunków kontrahentów lub Rozliczenia > Przegląd rachunków kontrahentów)

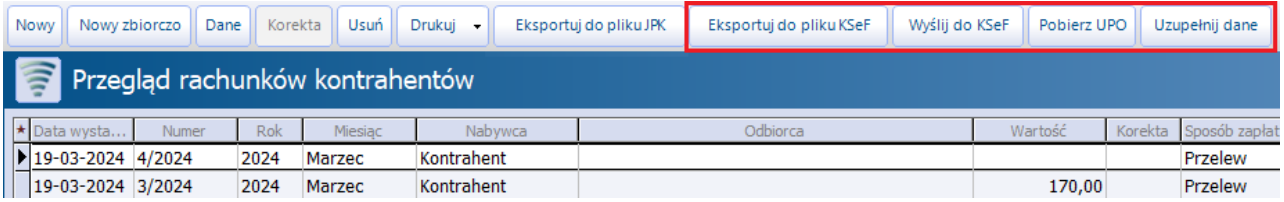

dodano przyciski (zaznaczone na powyższych zdjęciach):

- **Eksportuj do pliku KSeF**
- **Wyślij do KSeF**
- **Pobierz UPO**
- **Uzupełnij dane**

Ich działanie jest analogiczne do działania przycisków **Eksportuj do pliku**, **Wyślij do KSeF**, **Pobierz UPO** , **Uzupełnij dane** dostępnych w [Rejestrze](#page-7-0) [faktur](#page-7-0) [ustrukturyzowanych](#page-7-0), opisanych we wcześniejszym rozdziale.

W przypadku faktur wystawionych w ramach rozliczeń z NFZ eksport/wysyłka uwzględnia tylko pozycje posiadające status "Zatwierdzony" (status nadawany po użyciu przycisku **Zatwierdź**).

Stan faktur, związany z zastosowaniem powyższych przycisków, prezentowany jest w dedykowanych kolumnach, dodanych na końcu tabeli w przeglądzie rachunków NFZ/kontrahentów (przykład poniżej).

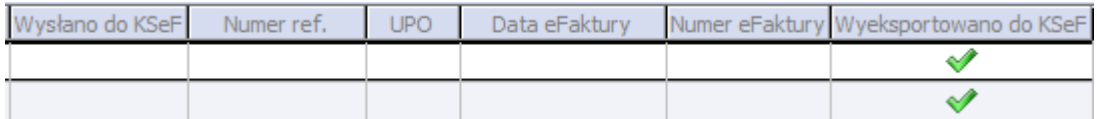

Od wersji 10.3.0 aplikacji mMedica wydruk (wizualizacja) faktury, która została przesłana do KSeF i dla której pobrano UPO, zawiera kod QR umożliwiający weryfikację faktury w Krajowym Systemie e-Faktur.

Ponadto w wersji 10.3.0 programu w oknie wystawiania rachunku dla kontrahenta udostępniono możliwość określenia roli wystawcy oraz odbiorcy (jeśli jest uzupełniony). Informacja ta zostanie zawarta w pliku faktury generowanym dla KSeF.

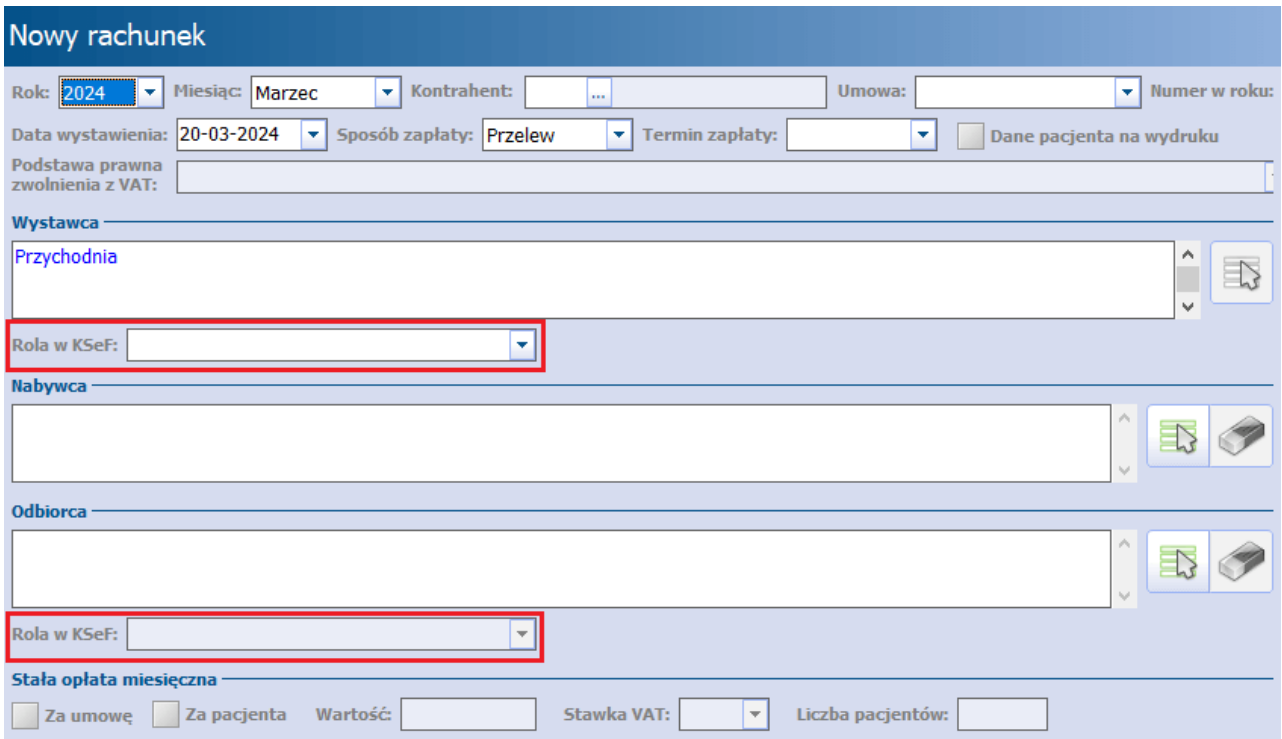

Rolę wystawcy/odbiorcy określa się w polach zaznaczonych na powyższym zdjęciu poprzez wybór odpowiedniej wartości z listy rozwijalnej (zdj. poniżej).

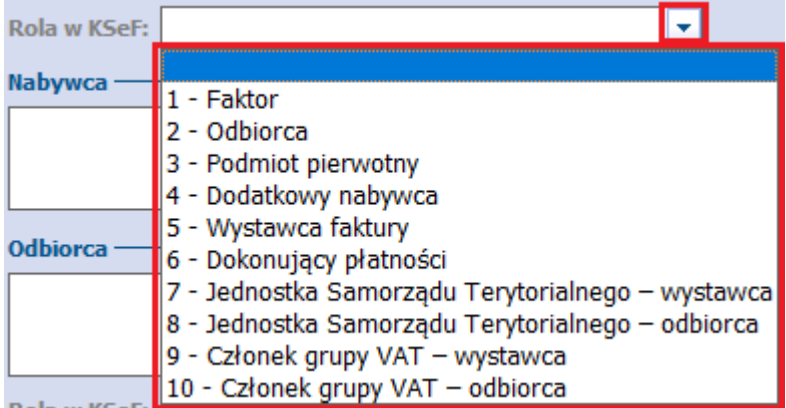

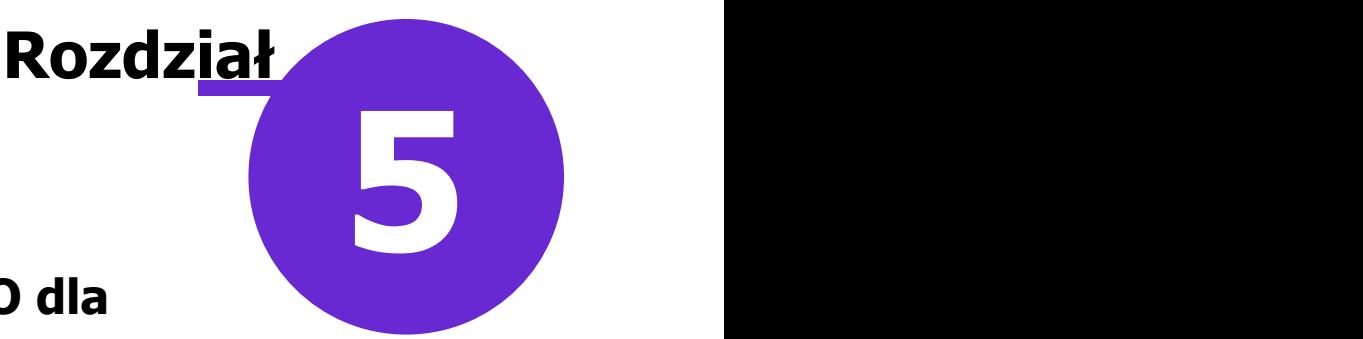

### <span id="page-12-0"></span>**Automatyczne pobieranie UPO dla faktur wysłanych do KSeF**

W wersji 10.3.0 aplikacji mMedica w ramach modułu dodatkowego "Menedżer Eksportów" udostępniono możliwość utworzenia zadania automatycznego pobierania UPO dla faktur wysłanych do KSeF.

W celu utworzenia takiego zadania należy na stanowisku z aktywnym modułem "Menedżer Eksportów" przejść do okna Harm onogram zadań (ścieżka: Zarządzanie > Operacje techniczne > Harmonogram zadań), a następnie u góry ekranu wybrać przycisk **Nowy**. W oknie tworzenia nowego zadania, które wyświetli się w dolnej części ekranu, należy z listy rozwijalnej wybrać rodzaj **"Pobieranie UPO dla faktur wysłanych do KSeF"** oraz w odpowiednich polach określić datę rozpoczęcia i częstotliwość wykonywania zadania.

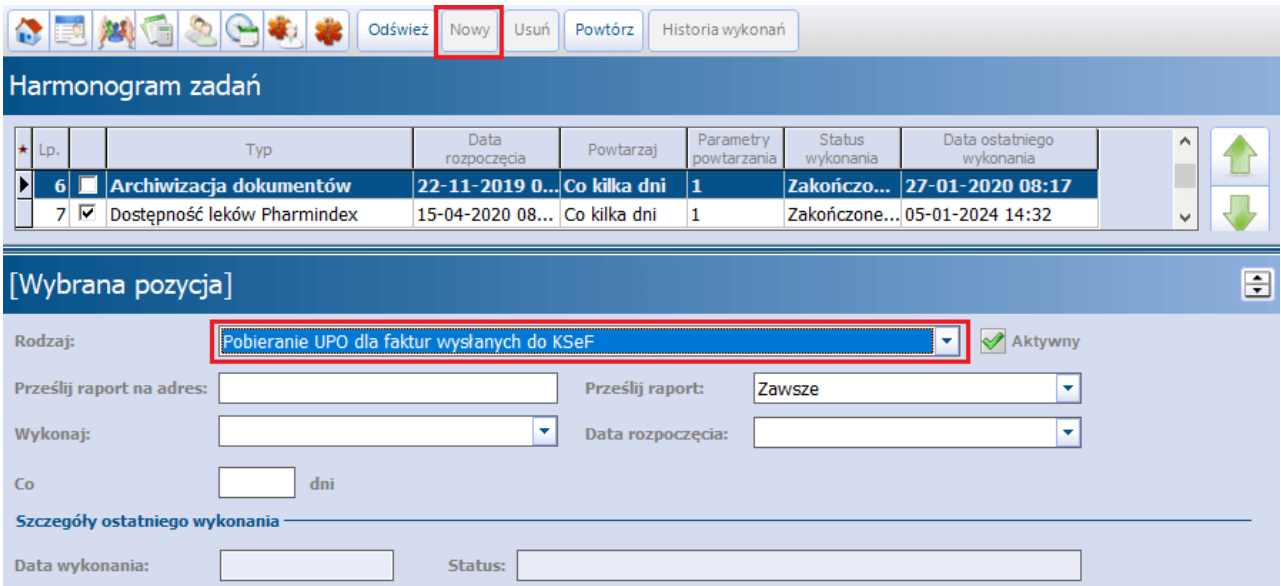

Zadanie wykonywane będzie przez usługę mmService, zainstalowaną na serwerze, w związku z tym należy mieć pewność, że jest ona uruchomiona.